## **ACCEDERE AI MEET, ALLA CLASSROOM, ALLA CASELLA GMAIL, AL DRIVE - FAQ**

**DOMANDE FREQUENTI**

**1)** Non riesco ad accedere alle videoconferenze o alla classroom, non ricevo la posta da icspello.edu.it. Dovrei avere una nuova password?

*Se almeno una volta ti è capitato di visualizzare una pagina di benvenuto analoga a quella in figura,* 

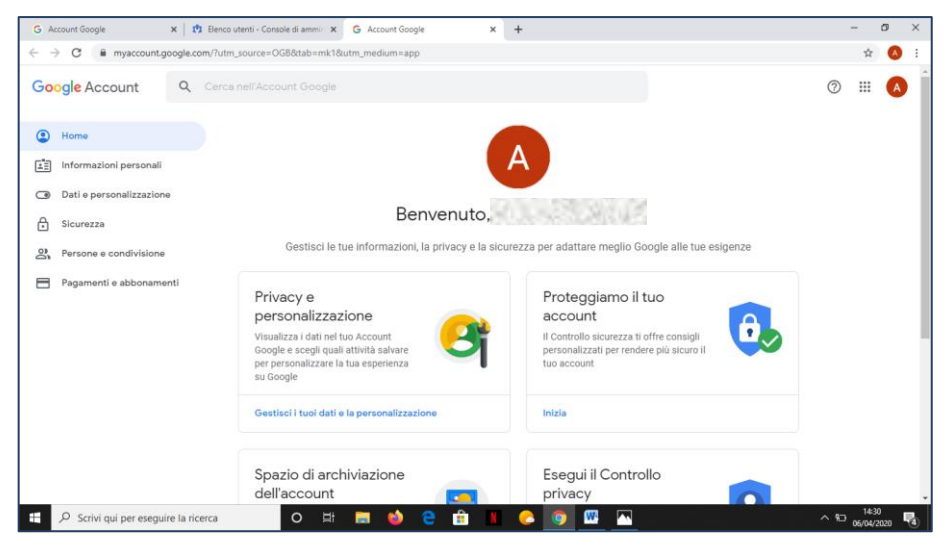

*con il tuo nome e cognome, il tuo account è attivo e non hai bisogno di una nuova password.*

**2)** Ho visualizzato la pagina della domanda [1] o, comunque, ho ricevuto dall'amministratore una nuova password che mi assicurano sia valida; tuttavia non riesco ad accedere a videoconferenze, classroom e posta. Da cosa può dipendere?

*Tutti questi servizi sono accessibili a condizione che tu ti sia prima collegato con l'account fornito dall'Istituto. Dalla finestra di Chrome, fa' un clic sul pulsante in alto a destra che riporterà una lettera. Se i pulsanti sono due, utilizza quello più in basso. Se non leggi il tuo indirizzo nomecognome@icspetto.edu.it, non sei correttamente collegato. Per effettuare il login con l'account giusto, consulta il tutorial "02 Passare da GMail a GSuite e viceversa".*

**3)** Sono collegato al mio account nomecognome@icspello.edu.it. Come faccio ora ad accedere alla classroom, alla posta o al mio drive?

*Controlla la finestra di Chrome in alto a destra. Se vedi il pulsante App Google in*  ₩ *figura, cliccaci e avrai a disposizione un menù con accesso a tutte le utilità. Tieni presente che, in genere, questo pulsante non ti servirà invece per le videoconferenze con Meet. Se non vedi il pulsante in figura, digita nella barra degli indirizzi accounts.google.com e premi Invio da tastiera.*

**4)** Sono collegato al mio account nomecognome@icspello.edu.it. Come faccio ora ad accedere alle videoconferenze Meet?

*Per accedere alle videoconferenze è sufficiente che tu clicchi sui link (collegamenti) che ti sono stati consegnati via registro elettronico: quello per la tua aula virtuale (ad esempio la 1A), quello per l'aula di violino, eccetera. Considera però che dovrai esserti comunque* 

*prima collegato al tuo account nomecognome@icspello.edu.it. Se non sei collegato, riuscirai comunque ad arrivare all'aula virtuale, ma non potrai entrare se non dietro autorizzazione del prof che, se non è certo della tua identità, potrebbe negarti l'accesso.*

**5)** Esistono modalità alternative per accedere alle mie classroom, alla posta e al mio drive?

*Sempre verificando di essere già collegato con il giusto account nomecognome@icspello.edu.it, puoi accedere alle app digitando, nella barra degli indirizzi di Chrome:*

*- classroom.google.com [accesso a tutte le tue classroom]*

- *- drive.google.com [accesso al tuo drive]*
- *- mail.google.com [accesso alla tua GMail]*

*- accounts.google.com [accesso alla pagina principale del tuo account]*

**6)** Esiste un modo per rendere più rapido l'accesso a meet, classroom, mail e drive?

*Puoi creare dei collegamenti sul desktop del tuo computer. Procedi come descritto nel tutorial "05 Accedere rapidamente ad una o più aule", usando questi riferimenti:*

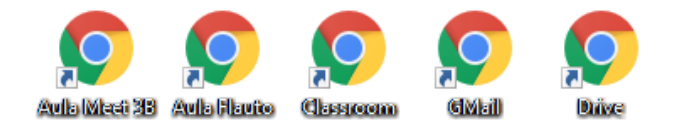

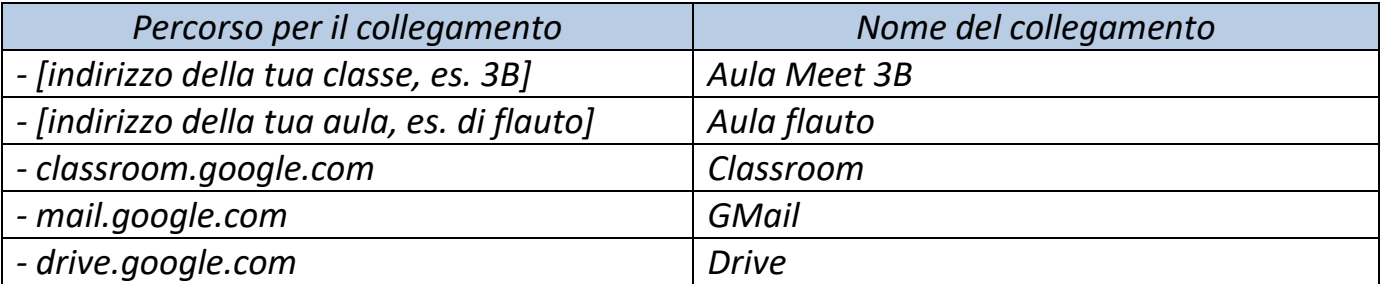

*Un semplice clic (o doppio clic) su questi collegamenti, ti porterà all'utilità desiderata, a condizione che tu sia già collegato con il tuo account nomecognome@icspello.edu.it. A questo proposito, puoi aggiungere un ulteriore collegamento:*

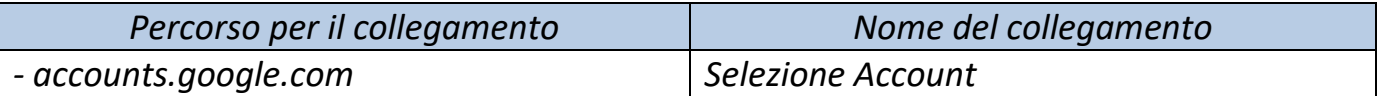

*Questo link ti porterà alla pagina da cui puoi visualizzare a quale account tu sia collegato e ti permetterà, ove necessario, di passare a quello corretto.*